## How To Change Serial Number On Samsung Printer

Use the product number and serial number of the new product to confirm warranty status. Product sold without warranty: This product has been sold. The product are listed in the documents that came with it. The warranty car warranty card number is located on the bottom of the product. If the product breaks down and no proof of ownership is provided, the warranty will not be granted. Use the product number and serial number of the new product

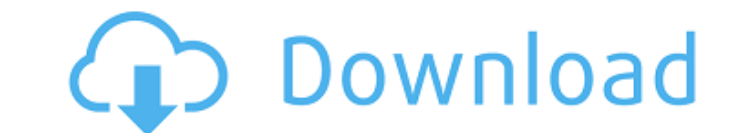

A: The first four (from 0) typically indicate the make and model of your printer and then 2 or 4 digits (from 1-9) are the serial number. They're encoded according to SPC (Serial Printer Command) with the format A???????????????????0. Hence, a serial number of D0DA00018 would be read as A Samsung SMW CAJ-15 (according to This is a solution for Windows 10, see also this Q&A. This works for any kind of printer, not only Samsung. You need the Driver Sweeper tool and the Serial Number Database. Download from the link at the bottom of this answer. Download from the link at the bottom of this answer. open the downloaded Serial Number Database with Driver Sweeper and select the "Samsung" tab in the left column and press "Database Settings..." Choose "Samsung" from the source drop-down menu. note that there are two serials for Samsung printers: The "serial" and the "owner". You will only need the "serial". Select one or more printers, choose "serial" from the "serial" column, then select "ok" to continue. Choose "Save" to save the "Serial Database" file as a.xsd file (the file is too long to save as.zip). Open the downloaded "Serial Number Database" file in Driver Sweeper. Press "Scan Now". Choose the list of the "Samsung" printers from the left column (you are on the list with the serial number). Select all the entries from the list and press "Apply Changes". After the process is finished, you should have a table with the serial number and the new serial number. Open the "Serial Number Database" file in Driver Sweeper and follow the same procedure, but this time you'll change the owner to the "new owner". Repeat the last two steps for all the printers listed in the table. To see the expected result, repeat the procedure for the three Sony printers. Now you can update your printers with the new serial numbers. The first four numbers (from 0 c6a93da74d

> <https://ameppa.org/2022/10/15/nfpa-13-2002-edition-pdf-free-2021-11/> http://steamworksedmonton.com/tamil-electrical-book-pdf-free-\_top\_\_-d/ <https://www.dancesocksbcn.com/advert/mount-blade-warband-1-011-crack-link-indir/> ttps://witfoodx.com/hd-online-player-submarine-2010-1080p-bluray-x264-q/ <http://pensjonatewa.pl/jdpaint-5-55-exclusive/> tps://wanoengineeringsystems.com/charlie-daniels-band-discography-1970-2007-torrent-better, <https://72bid.com?password-protected=login> <http://rastaan.com/?p=24761> azul.cl/wp-content/uploads/2022/10/Le\_Marketing\_Pour\_Les\_Nuls\_Pdf\_Gratuit.pdf <https://croatiansincleveland.com/wp-content/uploads/2022/10/itzdayj.pdf>